## Introduction

Adaptive Release within Blackboard Learn, allows the publication of content to users based on a set of rules provided by the Instructor. The rules may be related to:

- Availability.
- Date and time.
- Individual users and user groups (such as Course Groups).
- Scores or attempts on any Grade Centre item.
- Review Status of another item in the course.

With Adaptive Release you can apply one rule per content item. This rule can contain four specific types of criteria, but not multiple instances of the same type. All criteria in the rule must be satisfied before the item is released.

This guide will explore how instructors can deliver TLA papers effectively with the use of Adaptive Release.

## Creating a New Content Area

We recommend that you create a new content area for the purpose of this set up, so that it is clear to the students where the TLA content will be, and so that you can control access more effectively.

1. With Edit Mode on, above the Course Menu, click the "+" sign.

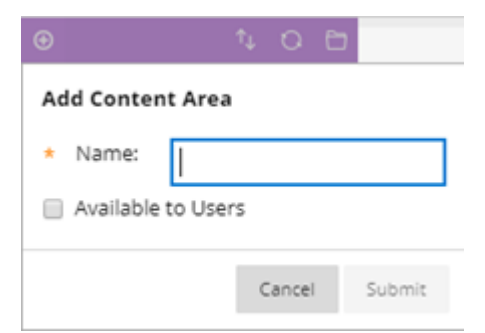

- 2. Select Create Content Area.
- 3. Enter a Name for the link. Try to be consistent with naming in Modules for example 'TLA Paper and Submission'.
- 4. Do not make it available to users yet.
- 5. Click Submit. A new Content Area will appear at the bottom of the menu. Use the drag and drop to move it under Module Assessment on the side menu bar.

For TLA papers you will only need to apply one rule per content item, although this rule can be based on multiple criteria.

1. If the area you will be uploading the paper into is not already hidden, then with Edit Mode set to ON, hide it. For this example, 'Course Content' is used. Hover your mouse over the menu item you wish to hide or delete and click on the action button that appears.

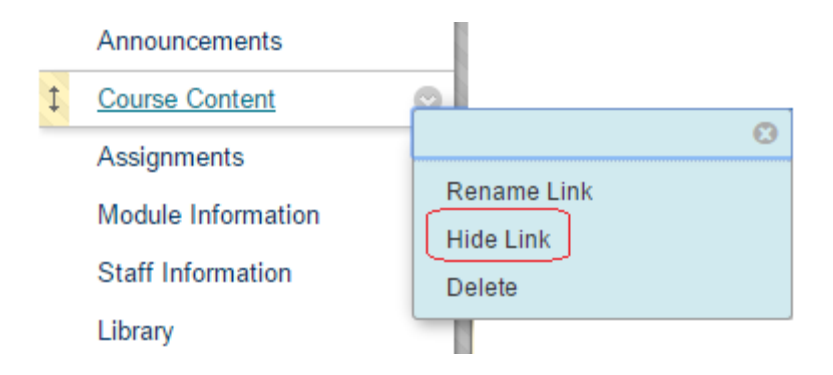

- 2. To hide the menu item from the student view click on Hide Link.
- 3. With the menu item now hidden from students you can now upload the TLA paper to the hidden area within Blackboard Learn. Once uploaded, click on the modify chevron beside it.

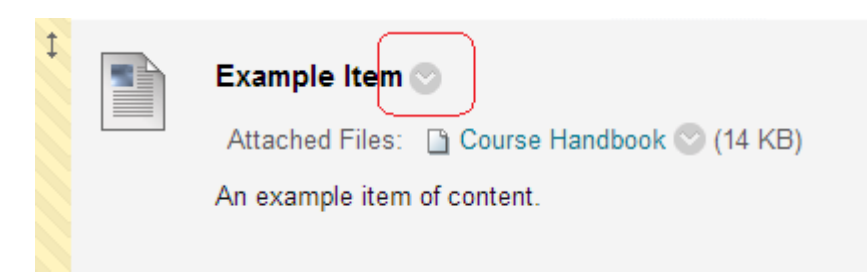

4. You should see a set of options like the one below. Click on Adaptive Release.

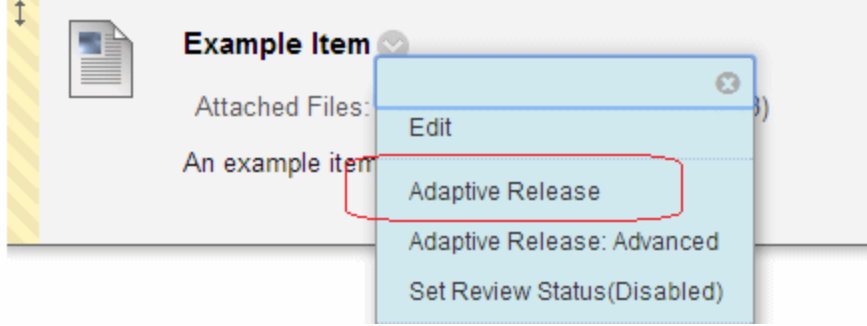

5. You will now have the option to set the criteria you wish to apply to the TLA paper. The first setting is date and time, which is the option you will need to set to release and close the paper using the start and finish time(s) for the TLA.

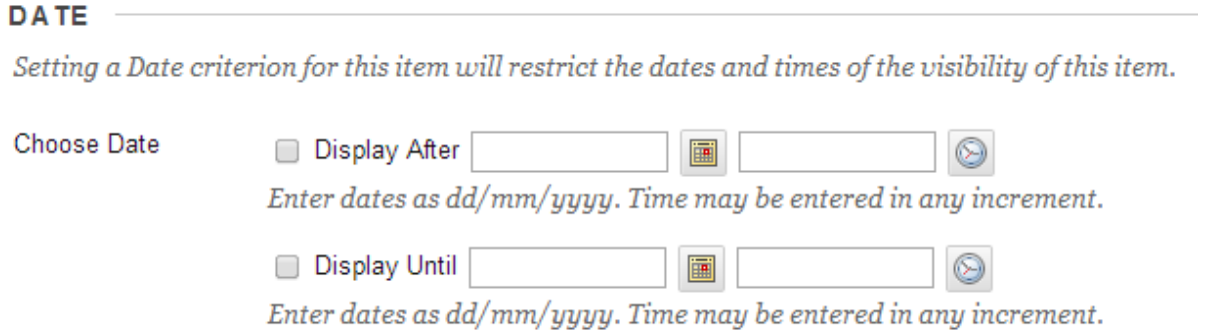

**Important.** If you have Groups set up in the Course, then when using Adaptive Release, you will need to specify that those Groups can access the paper.

6. Once the correct date and time parameters have been set and checked. Head to the bottom right of the screen and click on Submit to finish.

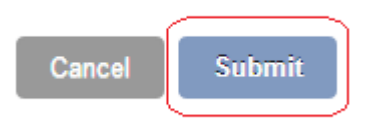

7. The menu item where the paper is located will still be hidden. A symbol showing this will appear when the menu item is viewed.

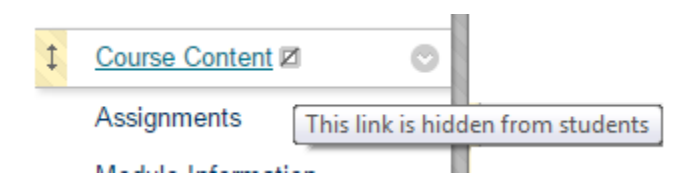

8. To undo the hidden menu item and release it to students, click on Show Link from the modify chevron.

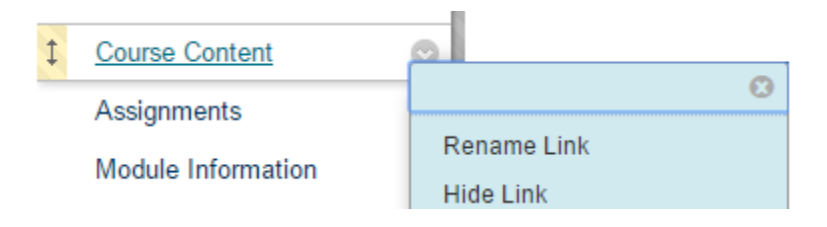

- Always hide the menu item where TLA papers will be uploaded to **before** uploading and before adaptive release is set.
- Once adaptive release rule(s) are applied it will narrow the pathway to content.
- The single rule and up to four criteria (maximum) must be met to gain access to the content item. **This includes Groups access if you have Groups already set up in the course.**
- For TLA papers, the start and finish time(s) for the paper should be applied to the date and time criteria only.
- Remember to unhide the menu links once all settings are checked.

## Help and Support

Contact **Itdsupport@edgehill.ac.uk** if you have any further questions.